## **Медичний прилад для автоматичного неінвазивного скринінгу та діагностики здоров'я пацієнтів на основі аналізу термодинамічних параметрів**

реалізується під комерційними назвами: Автоматичний Неінвазивний Експрес Скринінг Аналізатор **ANESA®** Automatic Noninvasive Express Screening Analyzer **ANESA®** Медичний прилад для діагностики **DIAMEDSCAN** Medical device for diagnosis **DIAMEDSCAN** Аналізатор неінвазивний формули крові **АМП** Аналізатор неінвазивний формули крові **АМП**-**РС** Noninvasive Hemogram Analyzer **AMP** Прилад діагностики та неінвазивний аналізатор **DAD-ANI®** Dispositivo de Ayuda al Diagnóstico y Analizador No Invasivo **DAD-ANI®**

(**далі по тексту АНАЛІЗАТОР**)

## **НАСТАНОВА ЩОДО ПІД'ЄДНАННЯ МЕДИЧНОГО ПРИСТРОЮ ДО КОМП'ЮТЕРА ЧЕРЕЗ BLUETOOTH**

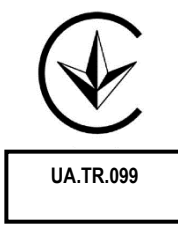

**2021**

## ПІД'ЄДНАННЯ МЕДИЧНОГО ПРИСТРОЮ ДО КОМП'ЮТЕРА ЧЕРЕЗ BLUETOOTH

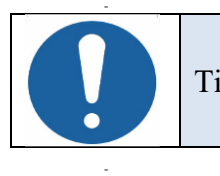

-

-

Тільки для моделей обладнаних модулем BLUETOOTH.

Включіть медичний прилад, для цього натисніть та утримуйте кнопку «POWER». Після трьох секунд утримання засвітиться зелений світлодіод.

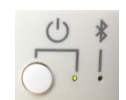

Створення Bluetooth пари АНАЛІЗАТОРА та комп'ютера.

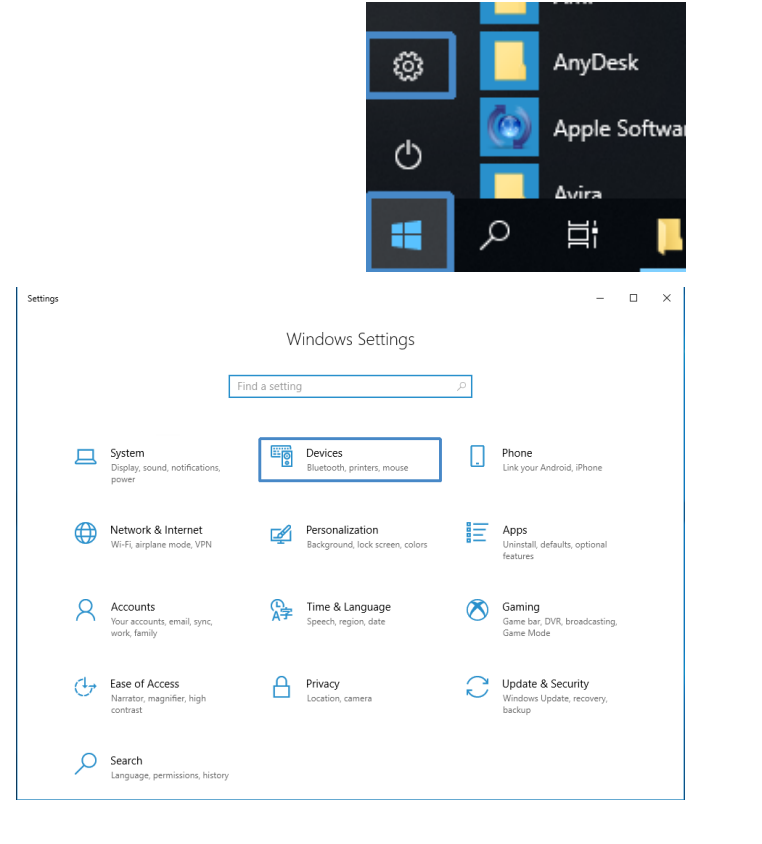

OS Windows, виберіть меню "Settings".

Виберіть меню "Devices"

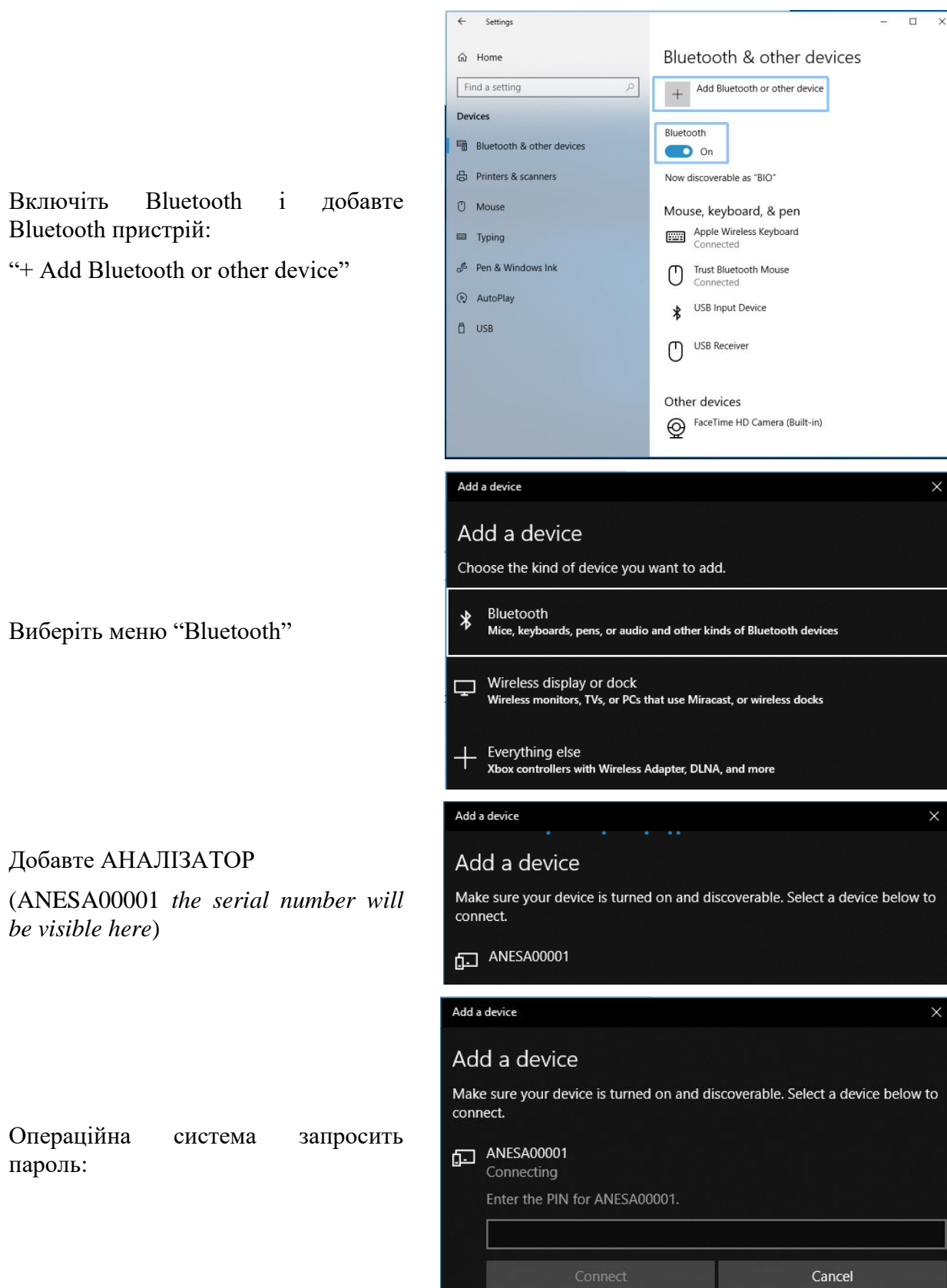

Введіть пароль: **1234** та натисніть "Connect"

Для Model-19 необхідно ввести пароль **12345** та натиснути "Connect"

Якщо пароль було введено неправильно або ви його довго не вводили, з'явиться таке повідомлення:

Спробуйте підключити свій пристрій ще раз.

У правому нижньому куті інтерфейсу Windows відображається повідомлення: "Пристрій готовий до використання" ("The device is ready")

Add a device Add a device Make sure your device is turned on and discoverable. Select a device below to connect. ANESA00001 Connecting Enter the PIN for ANESA00001. 1234  $\times$ Cancel Connect Add a device  $\checkmark$ Add a device Make sure your device is turned on and discoverable. Select a device below to connect.  $f_{\overline{1}}$  ANESA00001 Connecting Enter the PIN for ANESA00001. 12345  $\vee$ Connect Cancel Add a device Add a device Make sure your device is turned on and discoverable. Select a device below to connect. **ED** ANESA00001 Try connecting your device again. ٠ Device is ready 'ANESA00001' is set up and ready to go.

Натисніть "Done" для продовження.

Add a device

 $f_{\overline{1}}$  ANESA00001 Paired

 $\leftarrow$  Settings

Your device is ready to go!

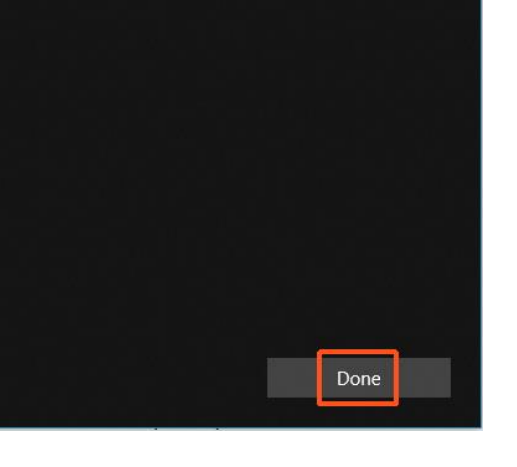

Якщо з'єднання АНАЛІЗАТОРА та комп'ютера через канал Bluetooth пройде успішно, на передній панелі пристрою загориться синій світлодіод (під знаком Bluetooth).

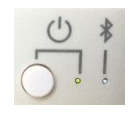

 $\overline{\mathbf{x}}$  $\Box$ 

 $\times$ 

Щоб перевірити правильність підключення пристрою до комп'ютера, скористайтеся меню Налаштування ОС Windows.

АНАЛІЗАТОР з його серійним номером буде вказаний у відповідному списку пристроїв Bluetooth.

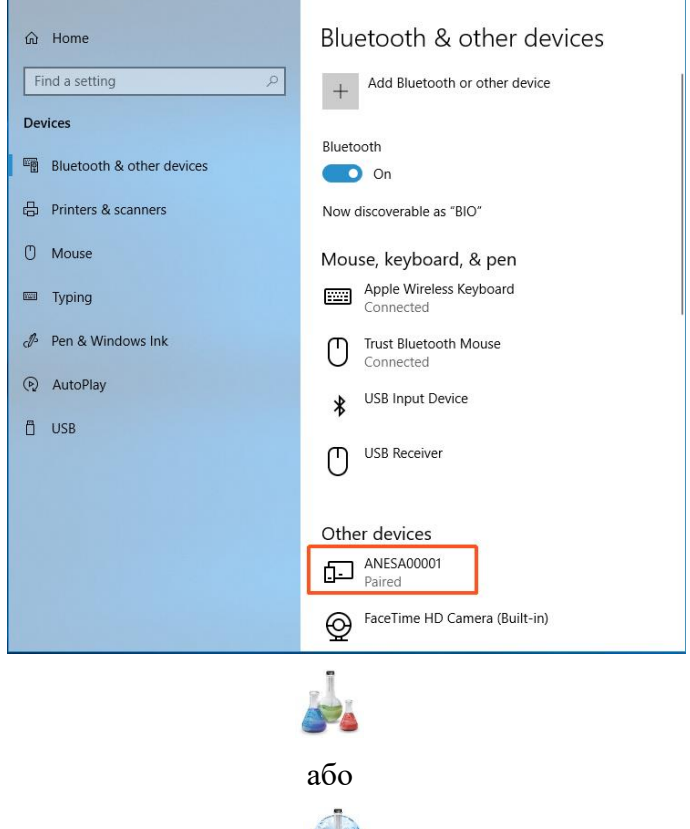

Запустіть програмне забезпечення за допомогою піктограми

Після запуску програмного забезпечення USPIH, будь ласка, натисніть комбінацію клавіш Ctrl +Alt +B і зачекайте, поки програмне забезпечення USPIH знайде пристрій ANALYZER. Якщо з'єднання пройде успішно, знак Bluetooth у програмному забезпеченні USPIH буде виділено (синій колір; не блимаючи). Тепер можна проводити тестування пацієнтів.

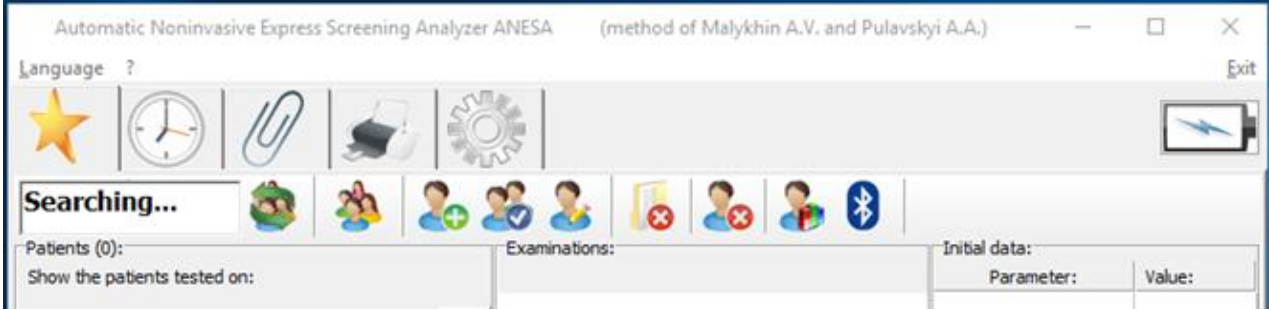

## ІСТОРІЯ ДОКУМЕНТУ ТА КОНТРОЛЬ ВЕРСІЙ

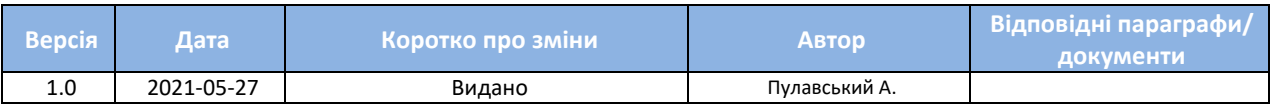